# Principal/School Administrator Log-in and Editing Functions (Non-Clever/ClassLink Schools)

NOTE: Schools using Clever or ClassLink should follow Rostering and Sync instructions in Section C.

## **BEFORE THE FORM A (Pre-Test) ASSESSMENTS**

- 1. Your **District Administrator** will set-up <u>school</u> administrator usernames and passwords for school administrator/principal access to the system.
- 2. Your District Administrator will generate a list of <u>teacher</u> usernames and passwords for logging into the online Pro-Core Assessment System to forward to principals.
- 3. **School Administrators** and **teachers** should log into the system before the Form A diagnostic pre-test is administered to confirm teacher class and student enrollments are accurate, and to become familiar with the various system features and commands.\*
  - School administrators, teachers, and students may login to the Pro-Core Assessments (P-C #) program through the Pro-Core Web Site at https://pro-core.us
  - They may click on the "**#.0 Login New Tech Enhanced**" tab, and **Bookmark** the P-C Login page on their browser for direct access.

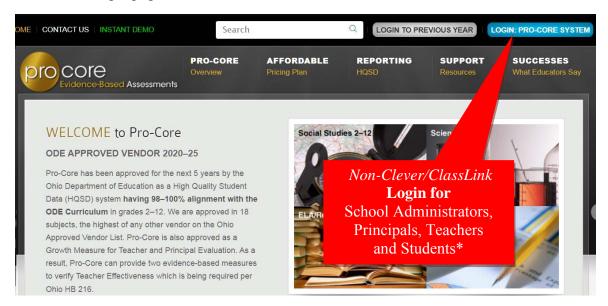

> See Section L and P of this manual for Teacher and Student Log in and Procedures.

\*NOTE: Your Pro-Core **District Administrator** will log-in at a *special* "district-level" url provided by Ben Hemingway (*see* Section F). The <u>district-level</u> administrator must enroll students, teachers, classes, at least one principal or <u>school-level</u> administrator for each district school, and send the school principal(s) their log-in information

Contact your Pro-Core District Administrator for your School Administrator log-in Username and Password.

## Principal/School Administrator Log-In

On the Pro-Core **Login Window**, select your school, then key-in your Pro-Core User ID and password.\* Your password will appear as *dots* ••• for security.

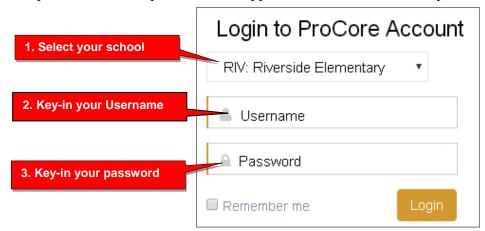

# The Principal/School Administrator Dashboard

The School Administrator's Dashboard presents a variety of functions in the **Menu Bar**:

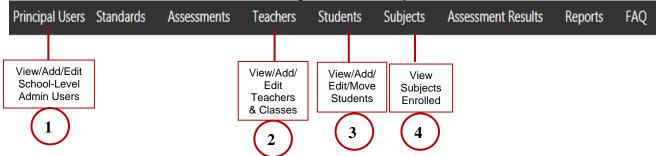

School-Level administrator users have full access to teacher, class and student information including enrollments, reports, and functions shown in the Menu Bar. At least one School-Level Administrator/Principal should be enrolled into each school by your District-Level Administrator or SIS Tech person.

**NOTE**: The School-Level Administrator/Principal may change her/his username and password at any time, and enroll additional school-level administrators.

Teacher-level and student-level users and teacher classes are *automatically* enrolled into the Pro-Core system at the beginning of the school year.

District or School-Level administrators may view or edit teacher or student information.

The District *OR* School-Level administrator is responsible for adding new teachers, classes, and students, or moving enrolled teachers, classes, and students in the system after the initial enrollment.

# 1. View/Add/Edit Principal/School Administrator Level Users

In the District Admin Control Panel Menu Bar, select **Principal Users.** 

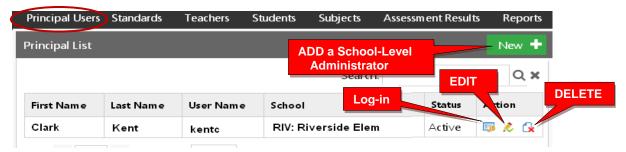

To <u>add</u> a Principal (School Level Administrator) user, select the **New**+ *button*.

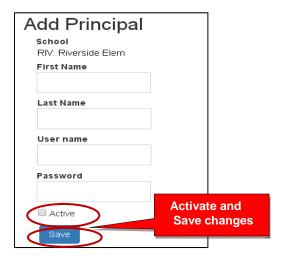

Key-in the "Add Principal" information. The recommended *default* log-in is *LastnameFirstInitial* with password 789. Select "**Active**," then "**Save**" when done.

School-level administrators have access to the same functions as the Principal. They may log-in and change username and passwords at any time. We strongly recommend that administrators change their *default* username and password.

#### 2. View/Add/Edit Teachers and Class Students

Selecting "**Teachers**" in the Menu bar allows you to view, find, edit, add or remove teacher information, log-in, subjects, classes, and see student lists.

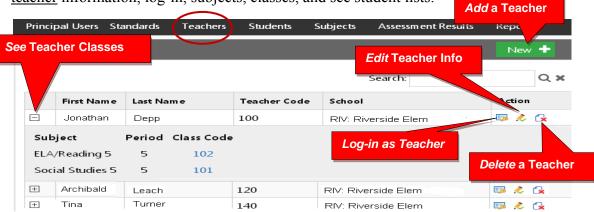

#### Add a New Teacher

Teachers, classes, and students will already have been enrolled in each district school based on the Enrollment Data File you uploaded previously. District or school administrators/principals are responsible for adding new teachers.

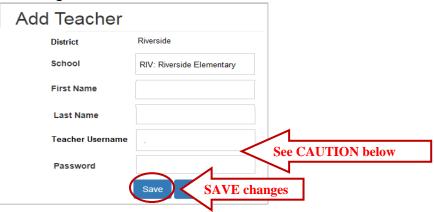

**CAUTION:** Teacher and student *default* usernames and password are generated *automatically* when your Pro-Core Enrollment File spreadsheet is uploaded. Administrator, teacher, and student passwords *should* be changed for added security.

When **adding** a new teacher, you *may* want follow the Pro-Core format for Usernames and Passwords to avoid confusion unless a teacher has given you a preferred Username and Password. The *default* Pro-Core teacher **username** is the *TeacherLastnameFirstname*; the *default* teacher **password** is 987. The teacher <u>must</u> change the Password upon first logging-in. The teacher has the option to change their own Username as well.

**WARNING:** If you **delete** a teacher, you will delete the teacher's classes as well. So, if a *new* teacher is replacing an *old* teacher, it is preferable simply to change the teacher's name and log-in as shown *below*.

#### **Edit Teacher Info Classes and Students**

Selecting the "**Edit Teacher**" icon allows you to view, edit, add or remove <u>teacher</u> log-in information or subject classes, and view, move or add students, and add co-teachers.

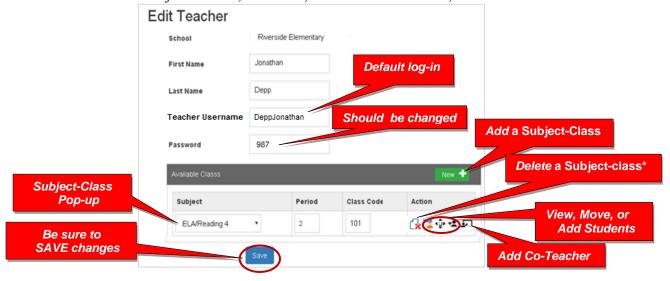

## View and Move a Class Student to a Different Teacher Class

Selecting the **View Students** icon takes you to a student list where you can view, move, or remove students to different teacher classes or exclude students from certain reports.

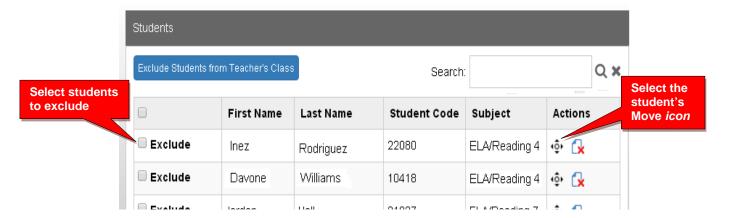

When you select an individual student's Action icon, a "Move Student" pop-up window will appear showing the student's current classes. You may then select the school, teacher, and class code where you want the student moved.

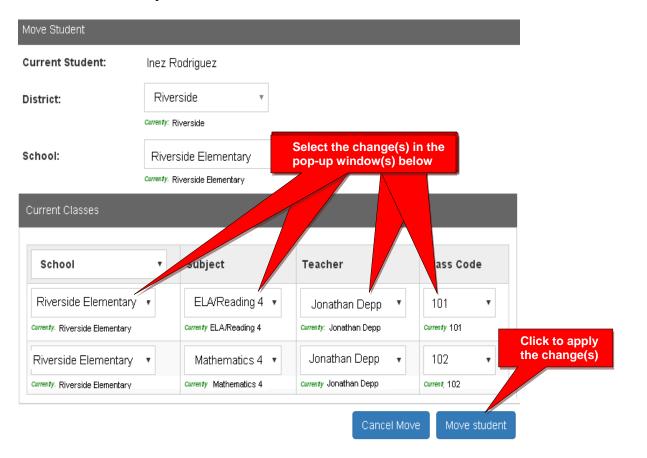

### Add a Co-Teacher to a Main Teacher's Class

Selecting the **Co-Teacher** icon takes you to a window where you can assign a Co-Teacher to students in the selected Main Teacher's class(es).

**NOTE:** The co-teacher's class(es) must have been created previously.

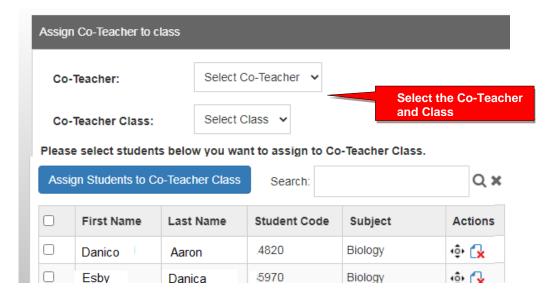

#### 3. View/Edit/Add Students and Student Classes

Selecting "Students" in the Menu bar allows you to view, add, edit, delete, and move <u>students</u> and students' assigned subject. You may also log-in as a student. If a student leaves the school, you may *deactivate* that student in the Student Edit layout. That student's data will not appear in any reports.

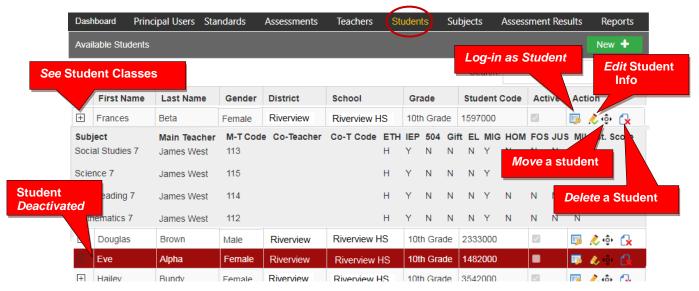

<u>Note</u>: You can add individual students here, but go to Teachers menu to add multiple students to a class

#### Add a New Student

Teachers, classes, and students will already have been enrolled in each district school based on the Enrollment Data File you submitted previously.

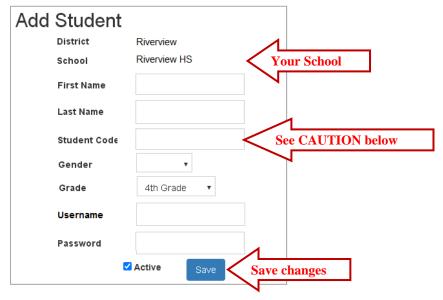

<u>CAUTION</u>: When **adding** a new student, you *must* create a <u>unique</u> Student ID Code of 4 or more digits which does not duplicate another student ID in existence in the school.

Default student passwords are *LastNameFirstInitial*. The school administrator or teacher may change student usernames or passwords.

To Move Students to different classes, follow the directions on page I-5.

## **Edit Student Info/Add Subject Classes**

Selecting the **Student Info** icon allows you to view, edit, add or deactivate (remove) student information, log-in, and add subjects-classes to a student.

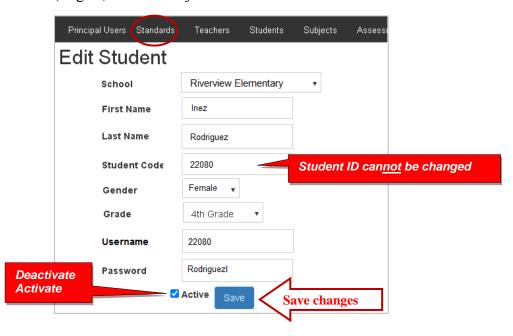

Subjects with main subject teachers, as well as co-teachers, may be added to this student's classes.

- Select the New+ button to add the student to a new subject class.
- New subject-class selections or co-teachers are made from each pop-up box.
- Be sure to **Save** all changes or additions.

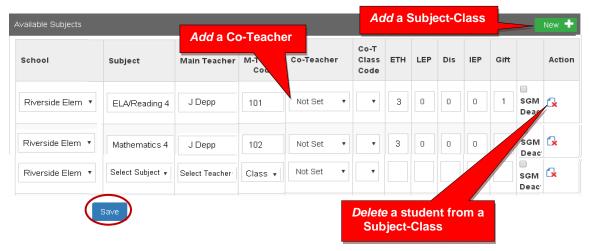

The next Section deals with setting student and system access times and enabling assessments <u>after</u> the school enrollment has successfully been accomplished.